## Canvas Communication to Faculty

- Login URL: <a href="https://cotc.instructure.com/login/saml/104">https://cotc.instructure.com/login/saml/104</a>
- Login using Network credentials (name.#)
- Once logged in follow steps to create your Faculty Sandbox
  - (naming Convention Last Name, First Name Sandbox)
- Log into Training Portal
  - Please NOTE: You MUST create a sandbox course FIRST.
- TRAINING IS KEY FOR THE NEXT SEVERAL MONTHS
  - o Faculty MUST take Higher Education First Day Ready in the training portal
  - Live sessions available via the main navigation in the training portal titled "Training Calendar"

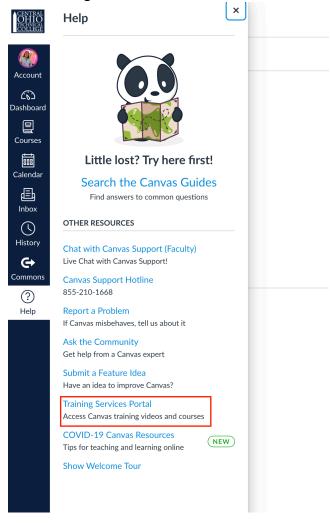

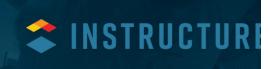

CANVAS TRAINING SERVICES

MY LEARNING LEARNING LIBRARY TRAINING CALENDAR

Q SEARCH

AA. CANVAS QUICK LAUNCH - ADAPTING TO ONLINE (1)

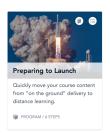

## CANVAS – How to create a sandbox course in Canvas

Instructions and screenshots below go through the process of creating sandbox courses within our Canvas environment.

## Create a sandbox course

- 1. Click on 'Start a New Course' button from your Canvas Dashboard
- 2. Give it a Name, choose a license type, and click 'Create course' button to create the course (naming Convention Last Name, First Name Sandbox)
- 3. Next, you'll be taking into your newly created course.
- 4. Now you are ready to build your course

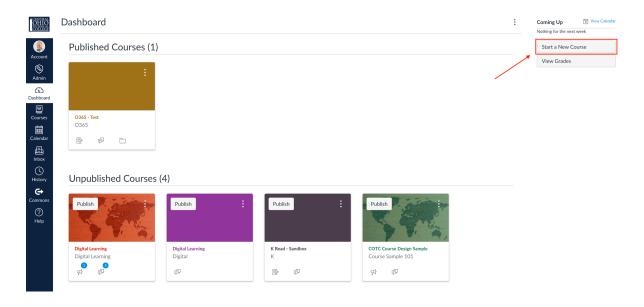

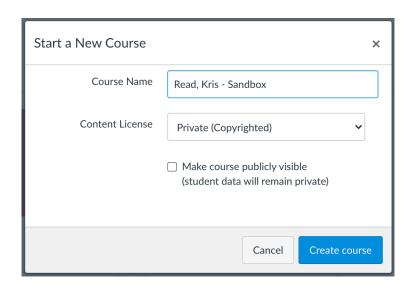